## 研究生网络复试平台使用说明

## 一、使用注意事项

1. 请使用谷歌官方网站发布的<mark>最新版</mark>谷歌浏览器(下载地址 https://www.google.cn/chrome/), 推荐采用电脑方式访问毕为云面试平台 (网址: https://wmu.bewell-edu.com/)。

2. 请确保网络环境稳定,建议采用带摄像头和麦克风的笔记本/台式机,连接有线宽带 (非 Wifi), 或连接手机 4G 热点,无线网络不稳定容易导致视频卡顿或者断线。如出现卡 顿现象,请手动按右上角"卡顿请按此按钮"刷新页面。采用手机热点连接网络时,要注意 提前充满电,并设置好电话"免干扰模式"。

3. 首次登录观察上方出现的"允许摄像头"和"允许麦克"提示,点击允许后即可。特 殊情况下还与浏览器设置有关:浏览器右上角—— 三个点——隐私设置和安全性——清除浏 览数数据,网站设置——允许摄像头和麦克风。

4. 共享桌面操作步骤: ①点击视频页面下方"共享桌面"按钮; ②弹框中选择"您的整 个屏幕";③点击"分享";④点击"结束共享",切回视频画面。共享桌面未成功时,考 生将无法进入正常视频画面。

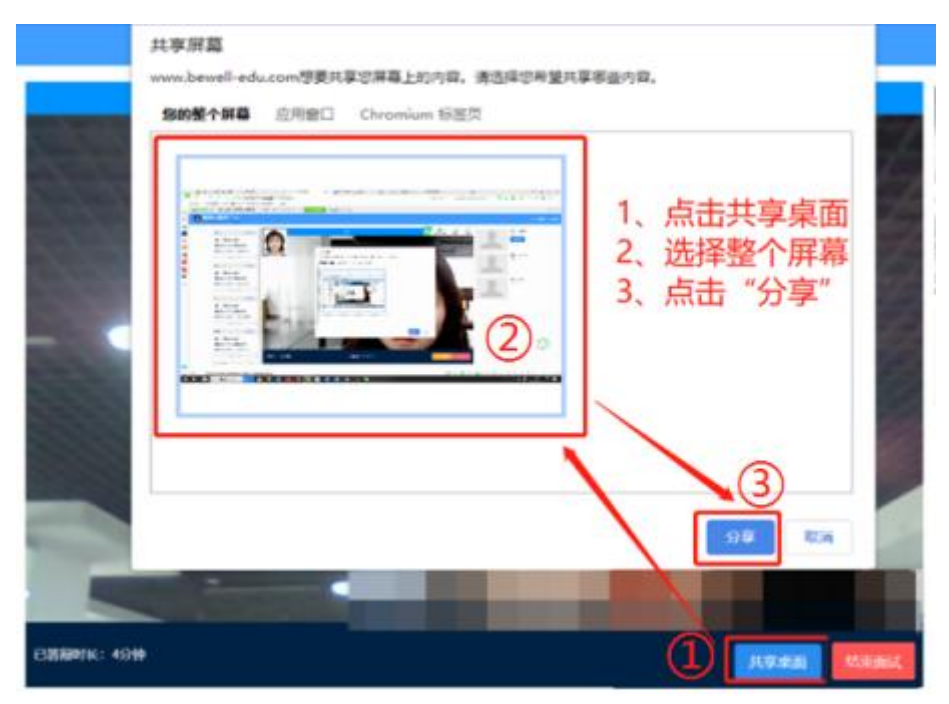

## 二、考生登录

1.账号/密码:

考生登录的账号为<mark>身份证号</mark>,初始密码为<mark>身份证号码后 6 位</mark>,请考生登录后及时修改密 码并注意保密。在登录前请仔细阅读右侧考生操作手册。

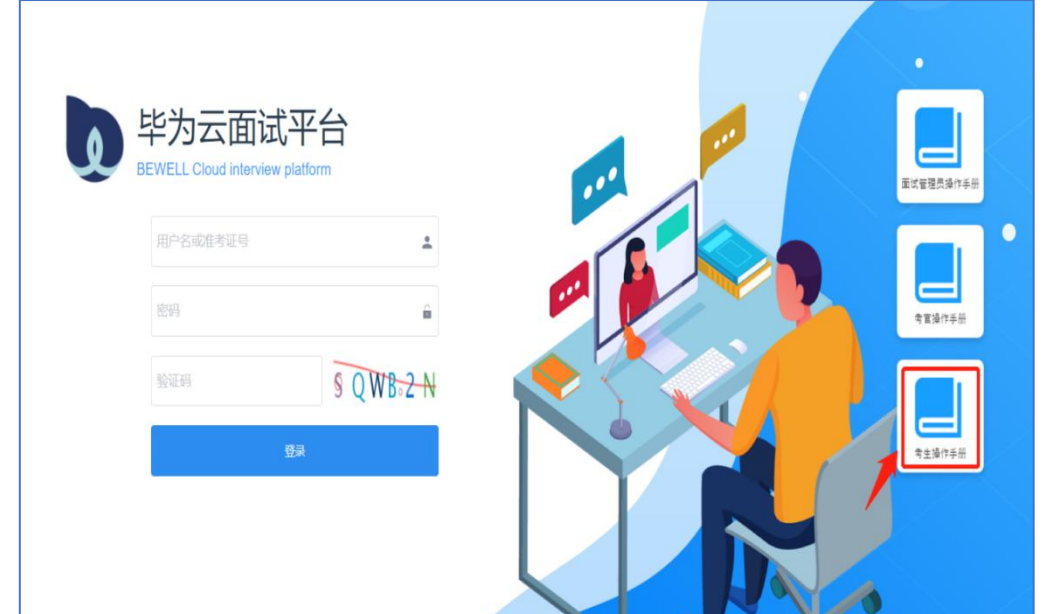

2.摄像头和麦克风连接检测:

系统自动检测考生电脑的摄像头、麦克风连接是否正常,连接正常才能点击"进入系 统"。

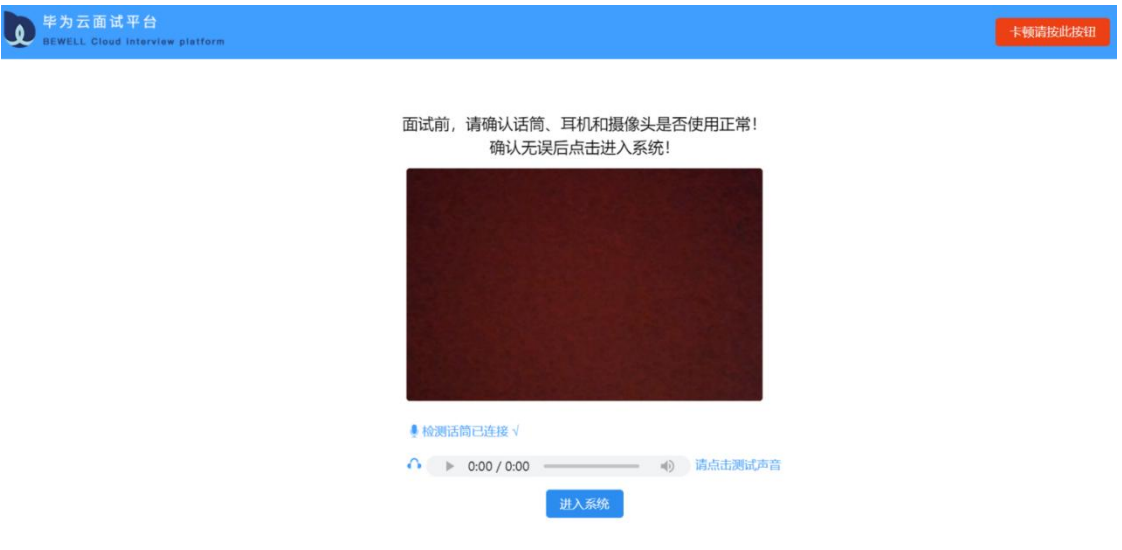

3.考生核对个人信息后,确认签到。

4.上传复试承诺书:点击页面左边,上传复试承诺书,可多次上传,系统自动覆盖。

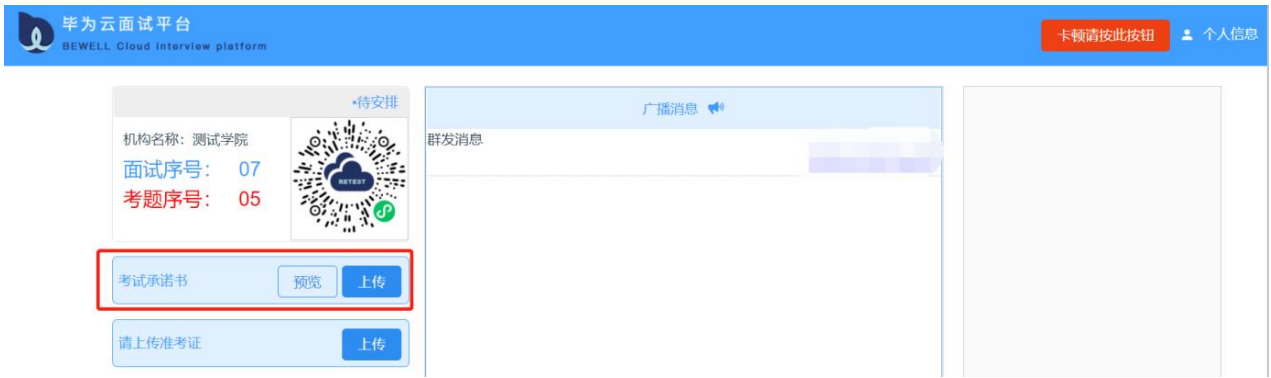

5. 打开手机微信扫描二维码,作为副机位。

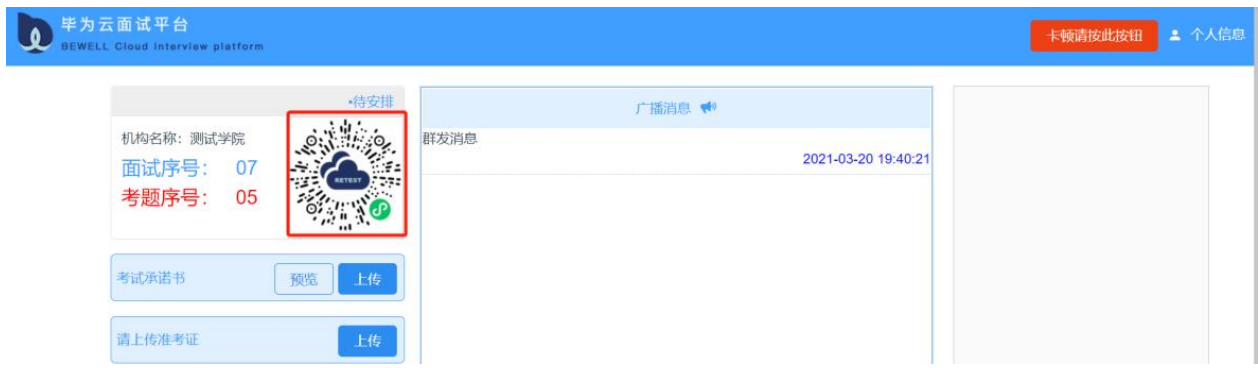

## 双机位图示

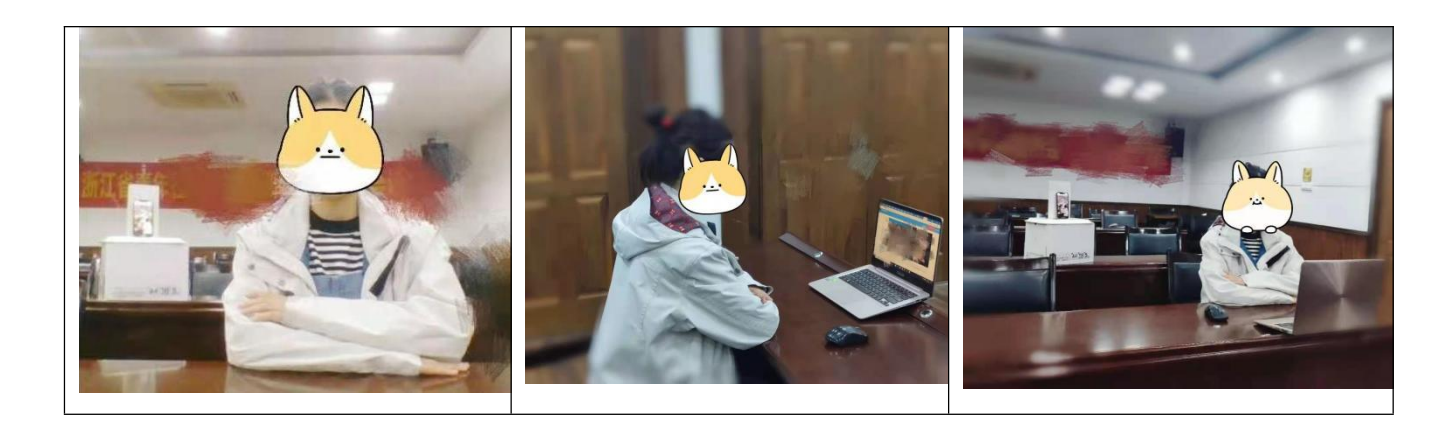

6.面试环节步骤详见《考生操作手册》。